## **خادم المدفوعات و المتحصلات لوزارة المالیة System Pay-E سداد الضرائب على عوائد أذون و سندات خ زانة**

**) الدليل األرشادى(** 

**-1 بعد الدخول على التطبيق یتم اختيار ) استعلام ضریبى ( من خانه تحصيل المدفوعات الضریبيه ویتم ملئ تفاصيل االستعلام ثم یتم الضغط علي حقل ارسال.**

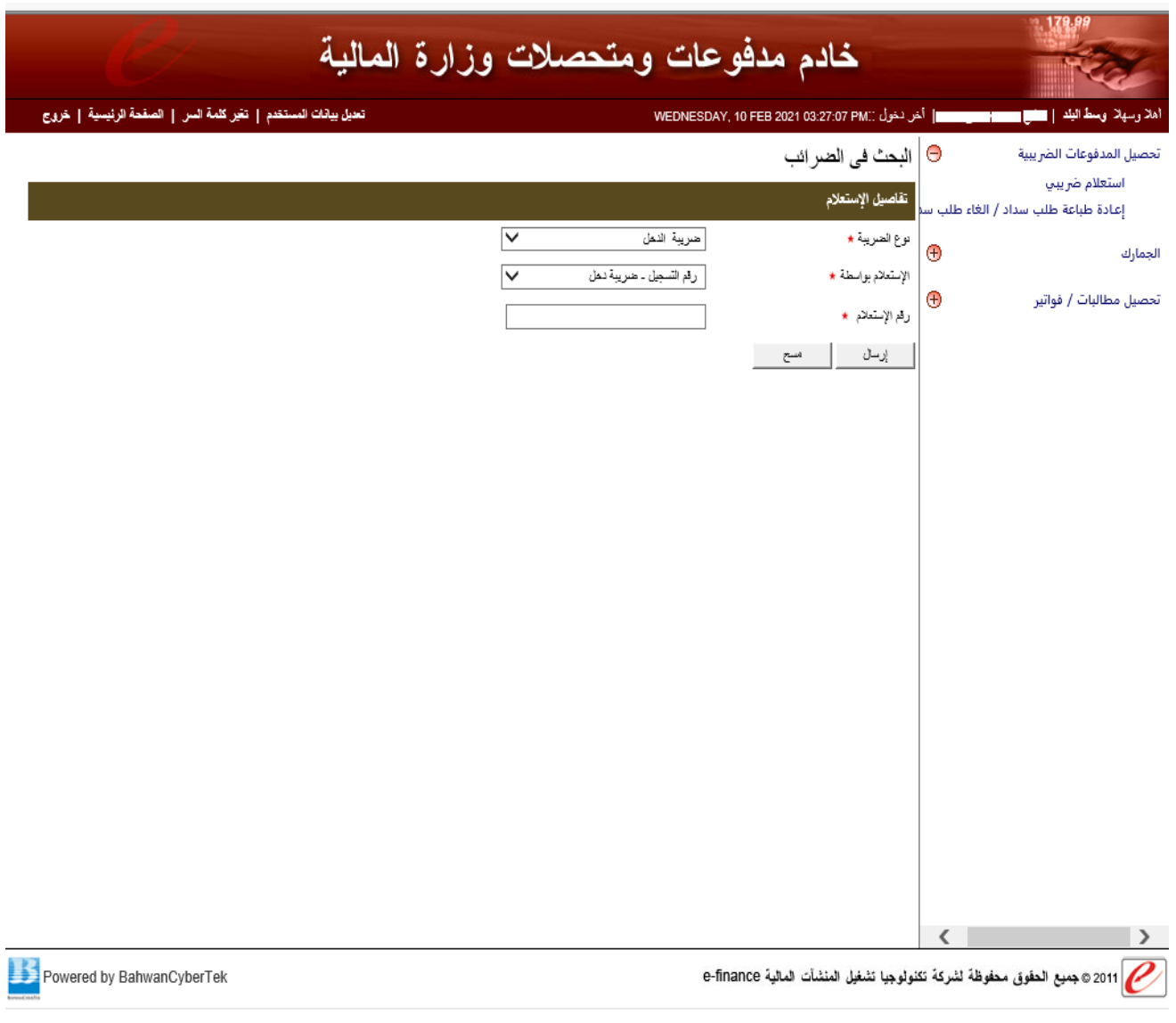

**-2 بالضغط على حقل إرسال تظهر الشاشة التالية ويتم الضغط على إختر ملف و استكمال السداد لملف.**

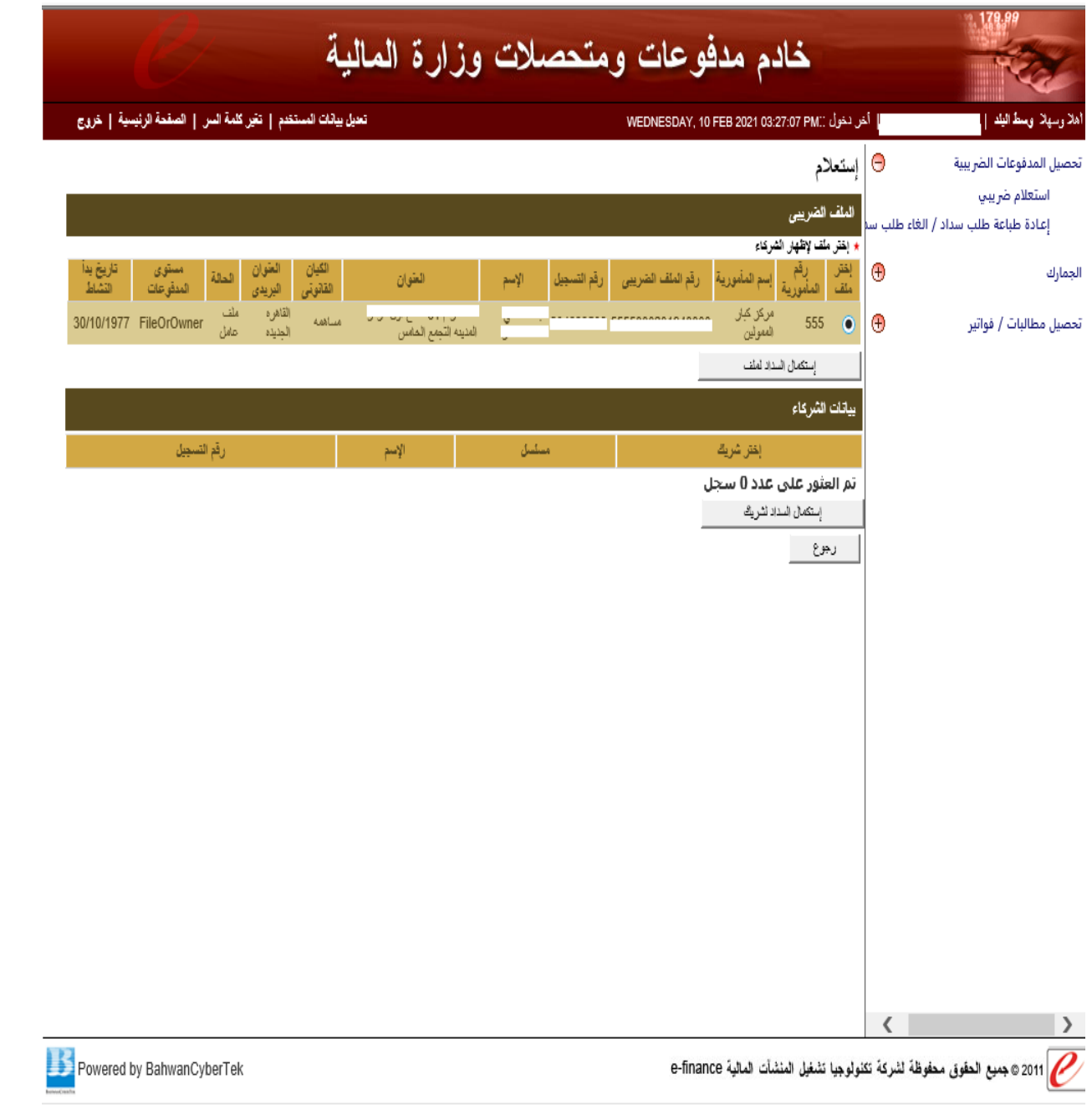

3- بعد الضغط علي استكمال سداد الملف تظهر الشاشه التاليه ويتم من خلالها استكمال **باق البيانات ثم يتم الضغغغط عل موافقة، وبعد اعتماد مسغغلول المراجعة يتم السغغداد بصفة الية.**

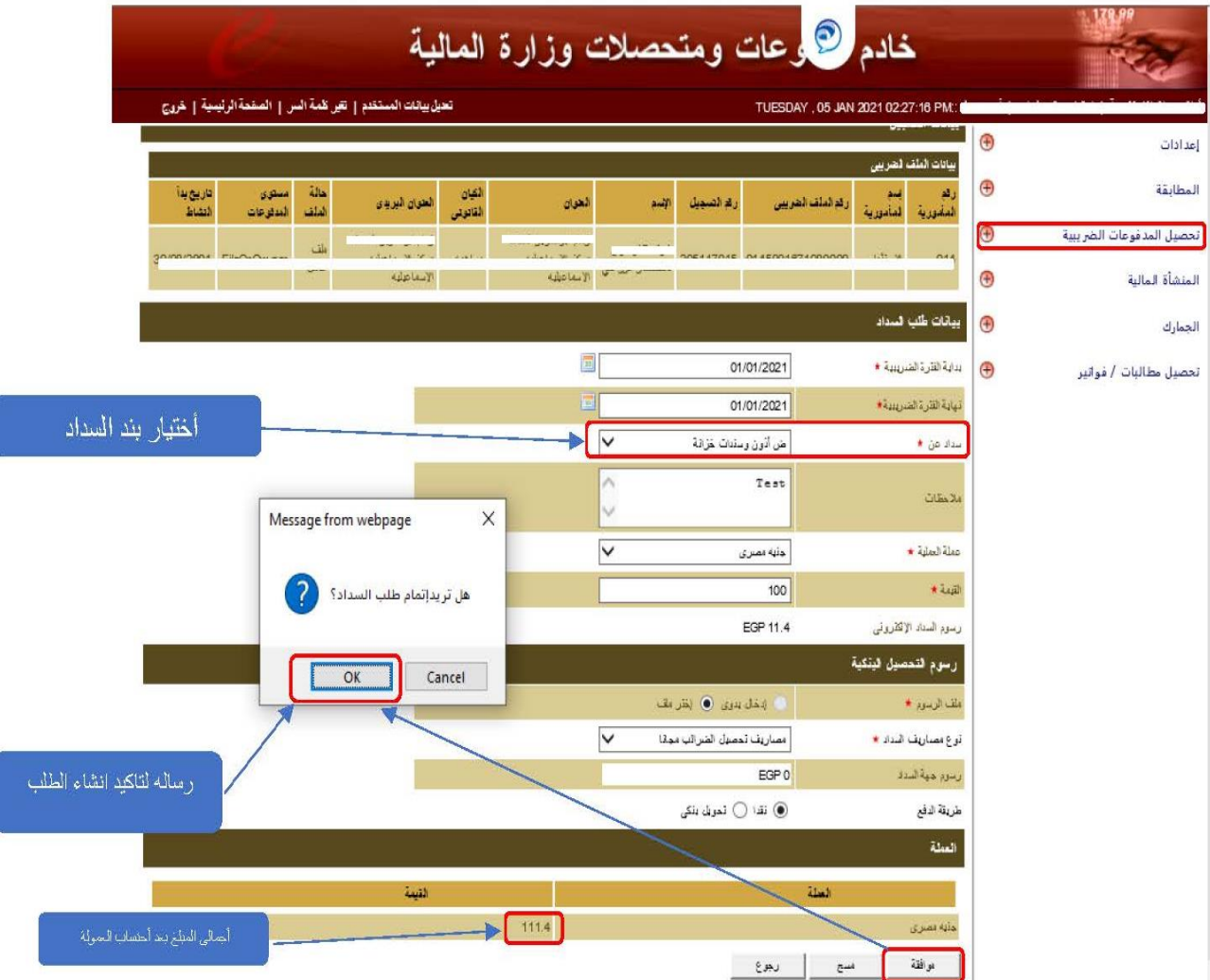

**Request Number:**  $\bullet$ 

سيظهر لك التالي مباشرا فور الضغط على زر " موافقة " ثم "OK" تذكر الرقم التالي جديدا

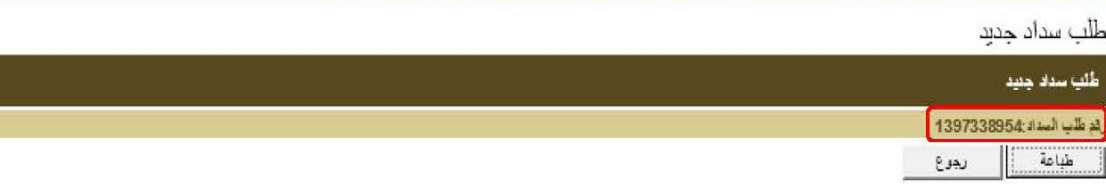

## **-4 یمكن اختيار طریقه الدفع سواء سداد نقدى أو تحویل بنكى**

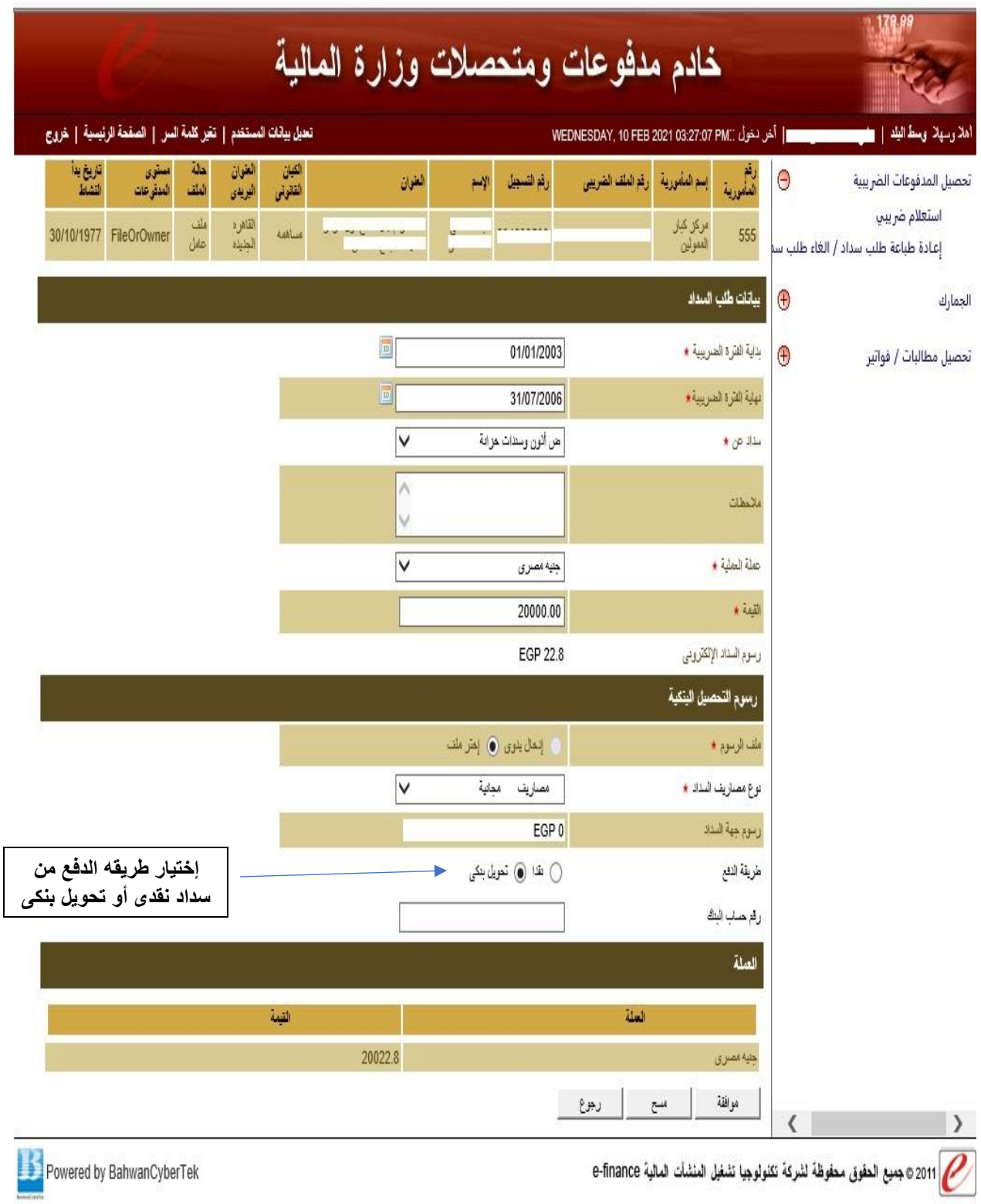

## 5- بعد إتمام عمليه السداد تظهر الشاشه التأكيديه التاليه

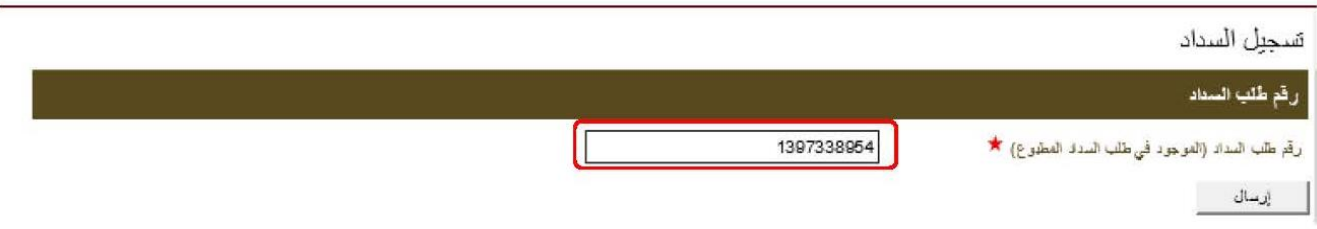

بأستخدام رقم طلب السداد السلبق و التي تمت الاشارة الية مسبقا سيظهر لك الشاشة التاكيد التالية :

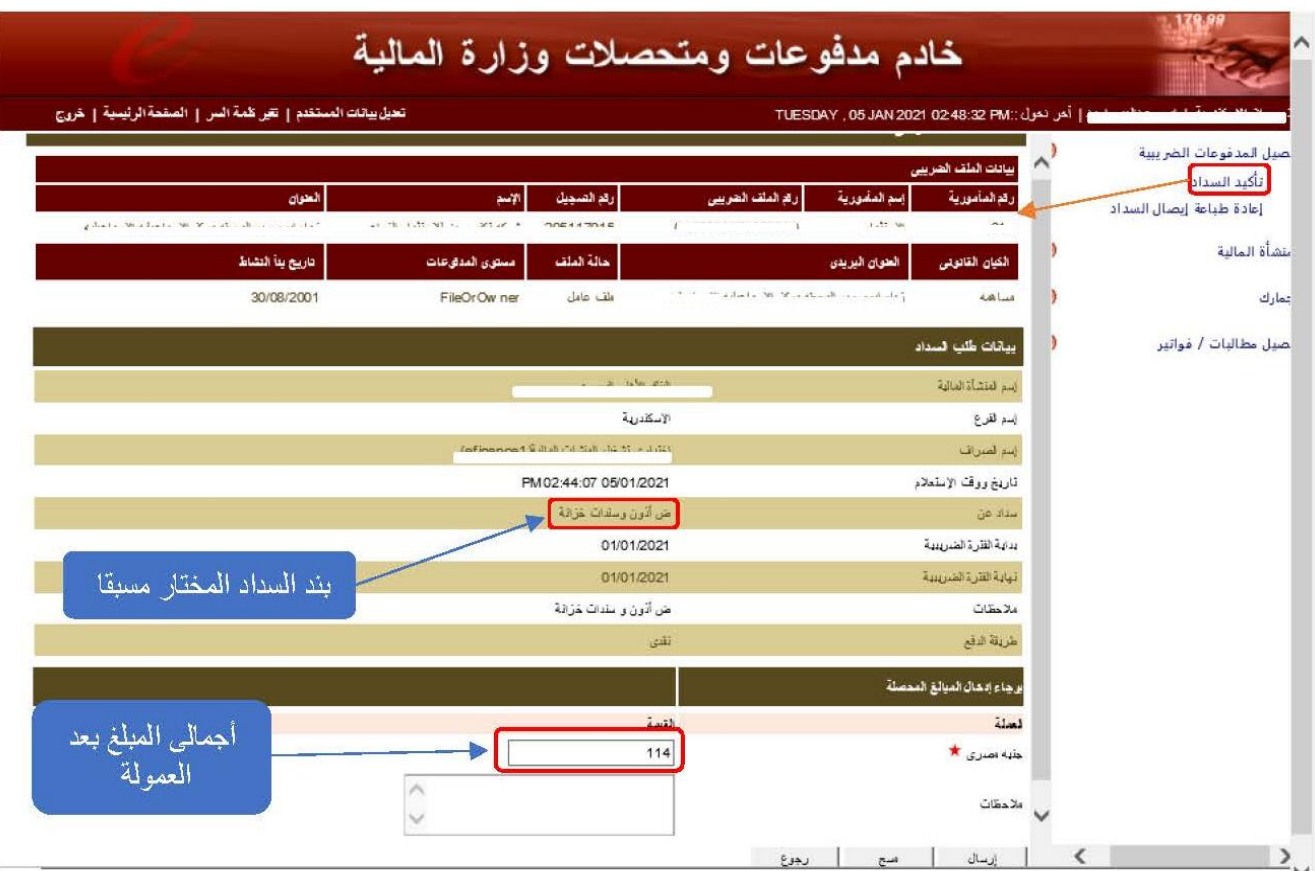

**E-Pay Transaction Number:**  $\bullet$ 

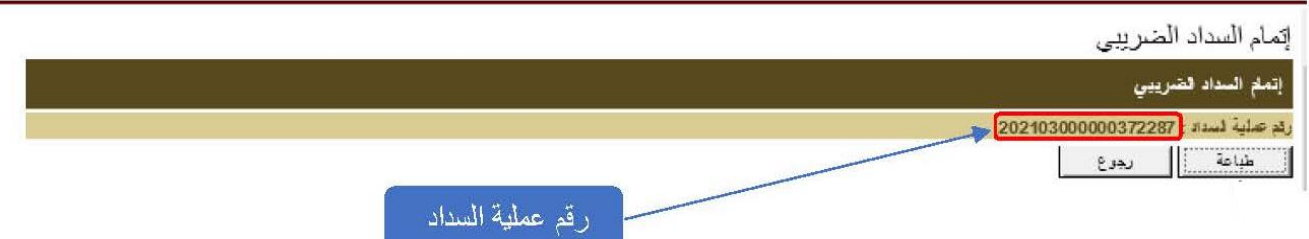

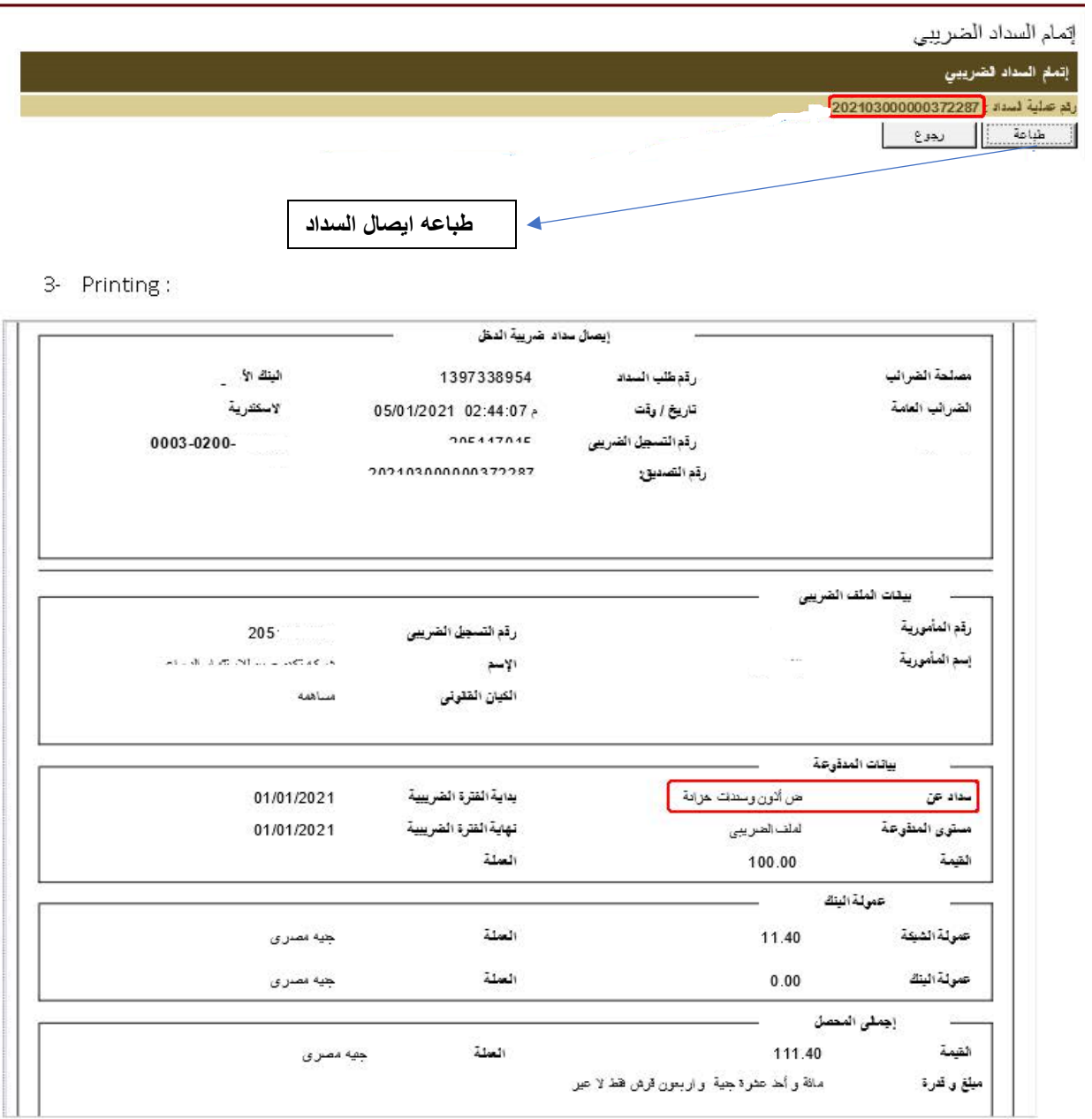

## **-6 بعد تأكيد عمليه السداد یمكن طباعه إیصال السداد كما هو موضح بالشكل التالى**